# 在無線存取點上組態管理幀保護(MFP)

#### 目標

管理幀保護(MFP)是一種無線功能,可提高管理幀的安全性。其無線標準是IEEE 802.11w-2009或 受保護管理幀(PMF),旨在為管理幀提供資料保密性並保護無線連線。僅當存取點和客戶端都啟用 MFP時,此功能才起作用。

某些無線客戶端與啟用了MFP的基礎設施裝置通訊存在某些限制。MFP向每個探測請求或SSID信標 增加了一組長資訊元素。某些無線客戶端(如個人數位助理(PDA)、智慧型手機、條形碼掃描器等)的 記憶體和CPU有限,因此您無法處理這些請求或信標。因此,您可能無法完全看到服務集識別符號 (SSID),或者因為SSID功能不匹配而無法與這些基礎架構裝置關聯。此問題並非特定於MFP。具有 多個資訊元素(IE)的任何SSID也會出現這種情況。在您即時部署之前,始終建議使用所有可用的客 戶端型別測試環境中啟用MFP的SSID。

本文提供如何在無線存取點(WAP)上配置MFP的說明。

注意:您的無線使用者端或作業系統不一定支援此功能。請洽詢您的無線裝置或作業系統製造商 ,以取得詳細資訊。

## 適用裝置

- WAP100系列- WAP150
- WAP300系列- WAP361、WAP371
- WAP500系列

#### 軟體版本

- 1.2.1.3 WAP371、WAP551、WAP561
- 1.0.0.16 WAP150、WAP361、WAP571、WAP571E

## 在WAP上配置MFP

重要資訊:請確保在繼續配置步驟之前配置了無線網路。

步驟 1.登入存取點基於Web的實用程式,然後選擇Wireless > Networks。

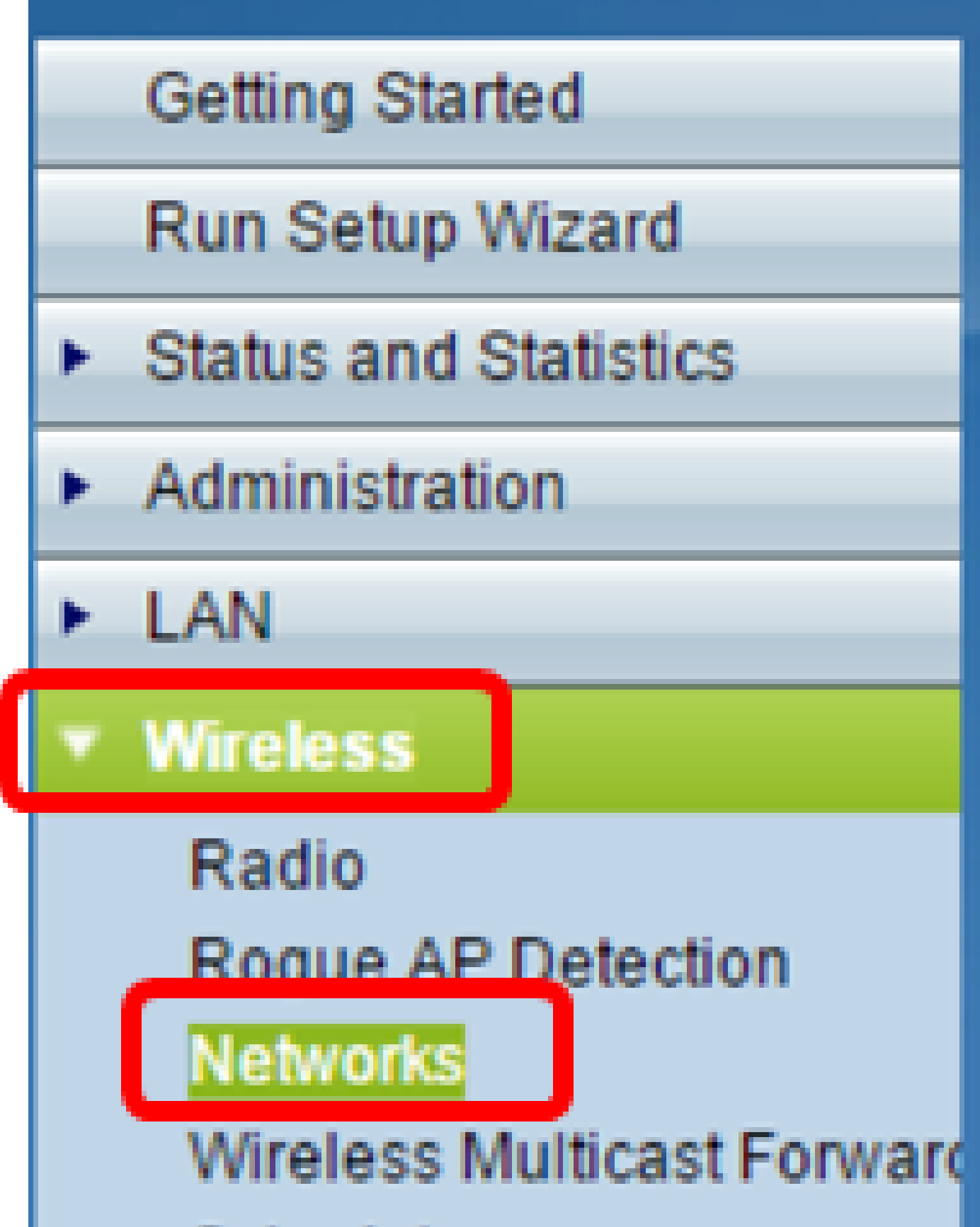

步驟 2.在「網路」頁面的「無線電」區域中,按一下以選擇設定服務組辨識碼(SSID)的無線電。 無 線電可能根據您使用的WAP型號而有所不同。在本例中,選擇無線電2 (5 GHz)。

注意:如果您使用WAP551,請跳至<u>步驟3</u>。WAP551是單頻存取點。

**Networks** Select the radio interface first, and then enter the configuration parameters. Radio: Radio 1 (2.4 GHz) Radio 2 (5 GHz)

步驟 3.在「Virtual Access Points (SSID)」下,選中要配置的SSID對應的覈取方塊,然後按一下 Edit。

註:在此場景中,使用WAP571。

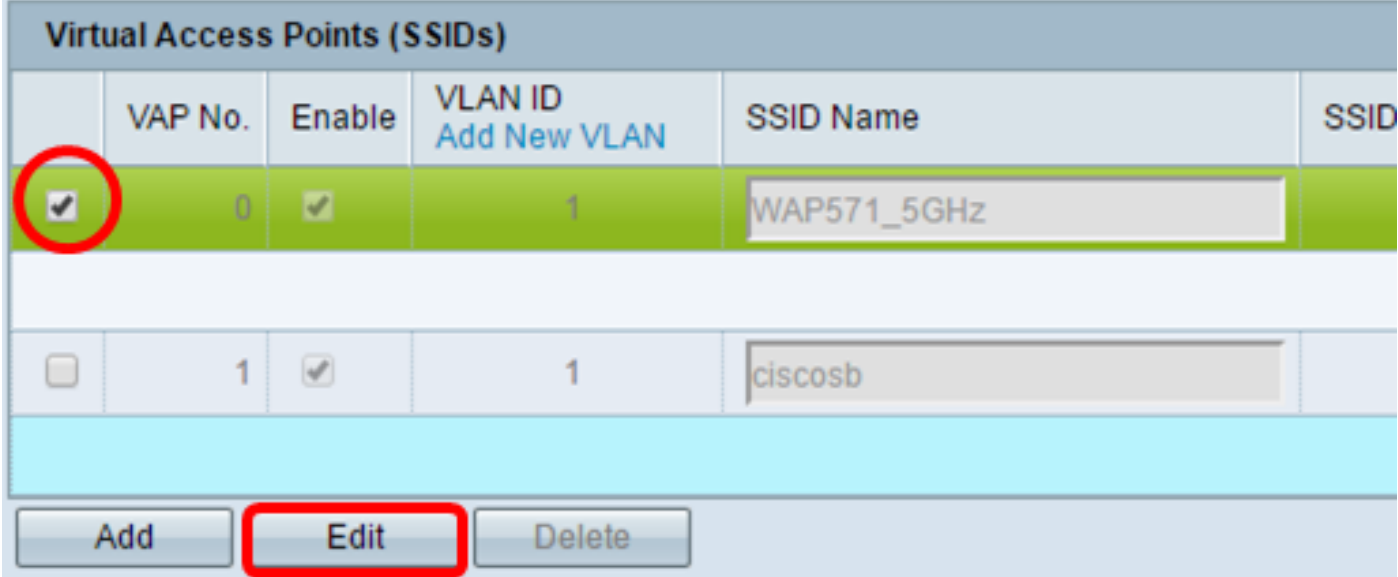

步驟 4.按一下Show Details。

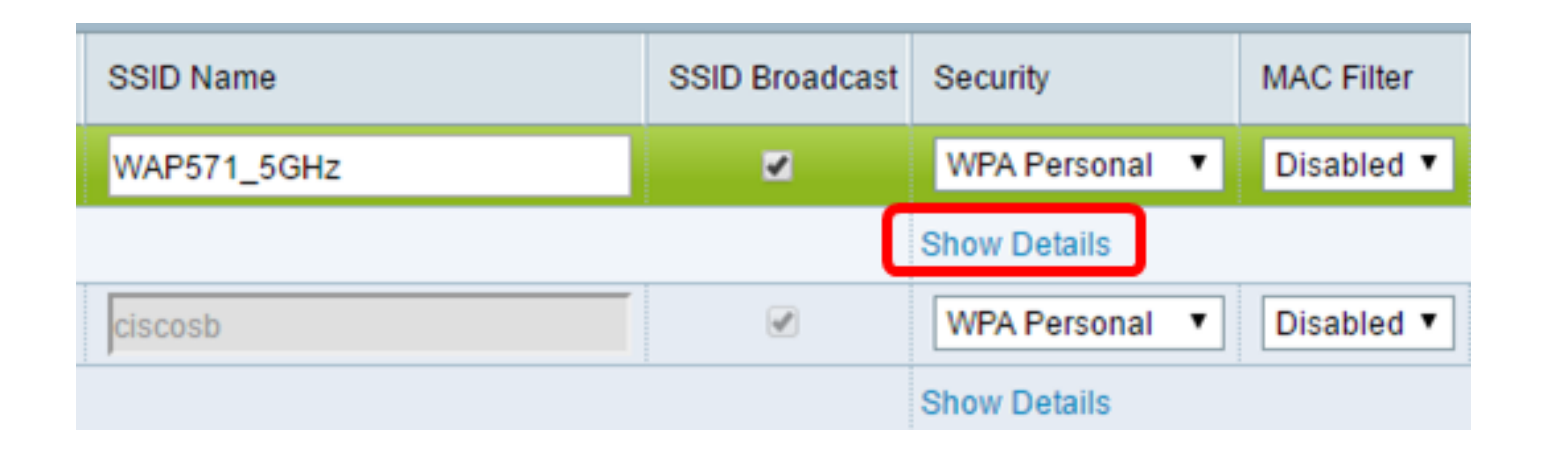

步驟 5.在「WPA Versions」區域中,選中WPA2-AES覈取方塊。

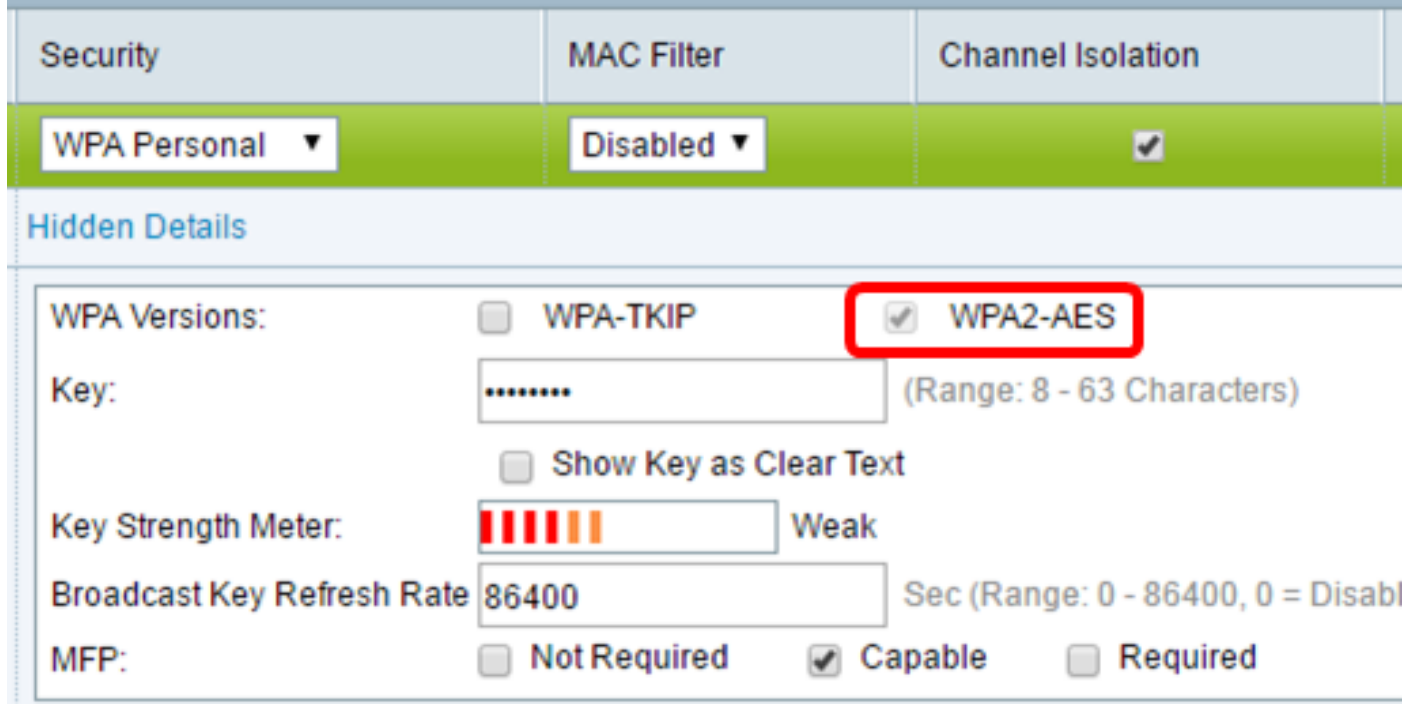

步驟6. (可選)如果在「WPA版本」區域中選中「WPA-TKIP」覈取方塊,則取消選中以顯示 MFP選項。WPA-TKIP安全性不支援MFP功能。

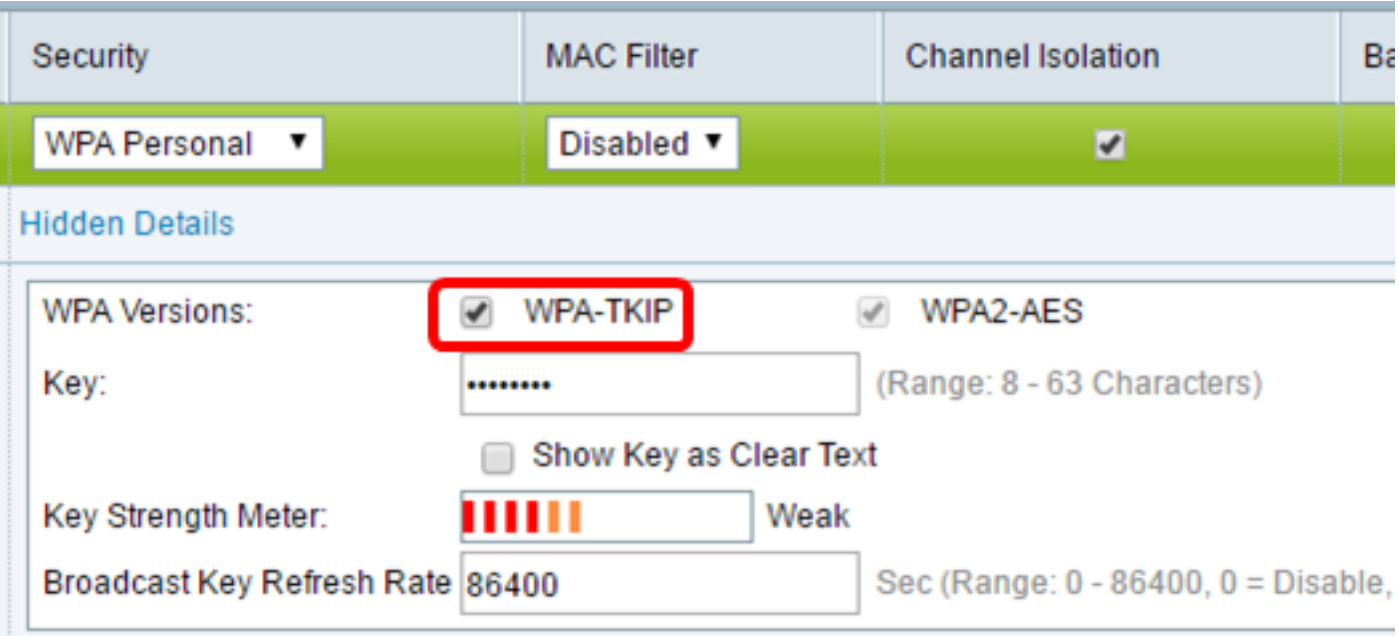

步驟 7.在MFP區域中,選中Required MFP覈取方塊。

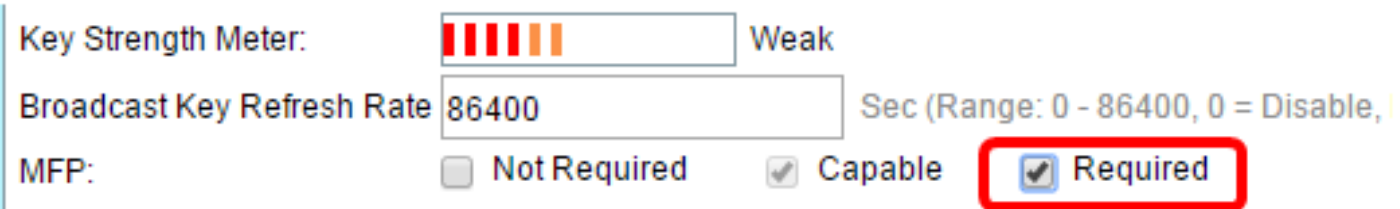

選項包括:

- 不需要—停用MFP的客戶端支援。
- Capable —允許支援MFP的客戶端和不支援MFP的客戶端加入網路。這是WAP上的預設 MFP設定。
- 必需-僅當協商MFP時,才允許客戶端關聯。如果裝置不支援MFP,則不允許它們加入網路。

步驟 8.按一下Save。

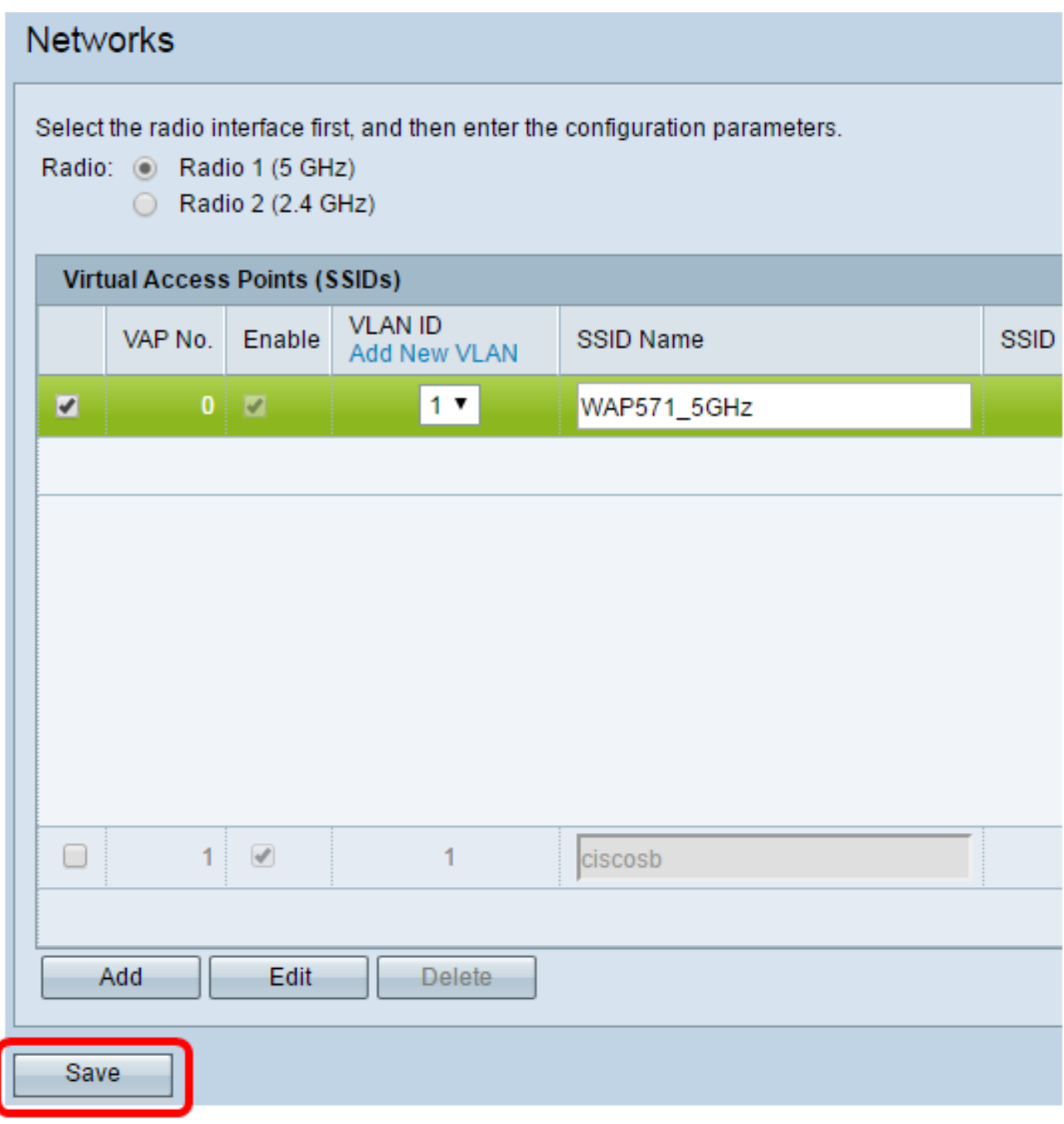

步驟 9.出現Confirm彈出窗口後,按一下OK。

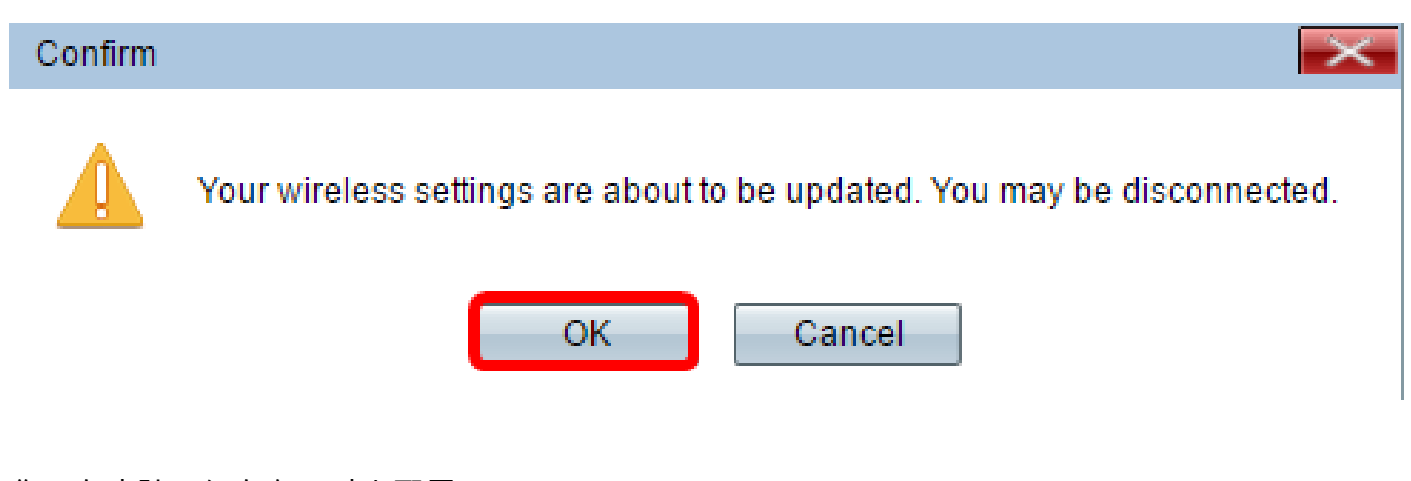

您現在應該已經在存取點上配置了MFP。

觀看與本文相關的影片...

[按一下此處以觀看思科的技術演講](https://www.youtube.com/playlist)

#### 關於此翻譯

思科已使用電腦和人工技術翻譯本文件,讓全世界的使用者能夠以自己的語言理解支援內容。請注 意,即使是最佳機器翻譯,也不如專業譯者翻譯的內容準確。Cisco Systems, Inc. 對這些翻譯的準 確度概不負責,並建議一律查看原始英文文件(提供連結)。